### **Using the Schedule Planner to Register**

Click on the Student Tab in Wingspan, then on Banner 9 Registration.

### **1. Click on Plan Ahead**

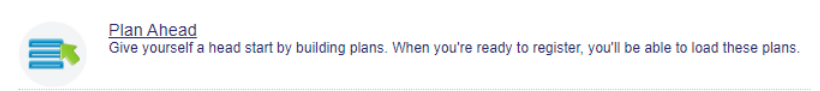

### **2. Select the Term and click continue.**

### **3. Click on Create a New Plan.**

**Enter Your** Term: Spring

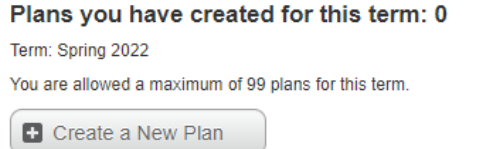

#### **4. Click in the Subject field and Search for the courses you are interested in registering for. You can select multiple subjects.**

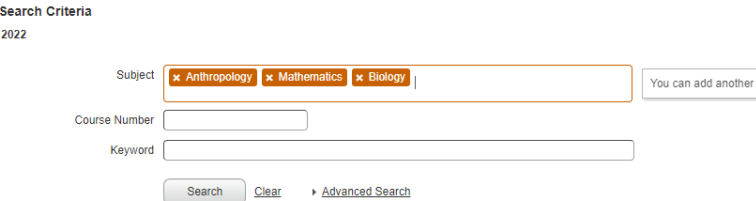

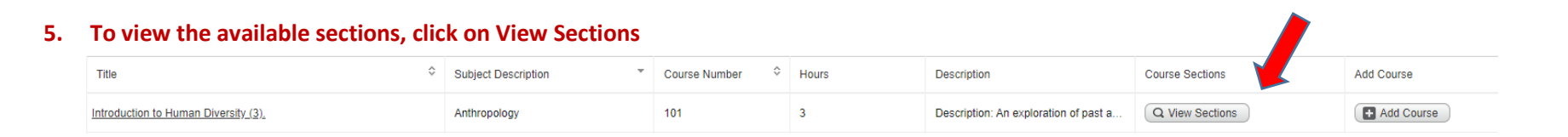

### **6. To add the course to your plan, simply click Add.**

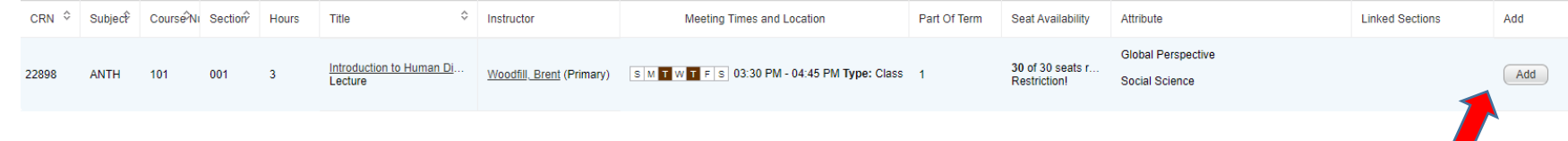

# **Adding a course will bring up a sample schedule:**

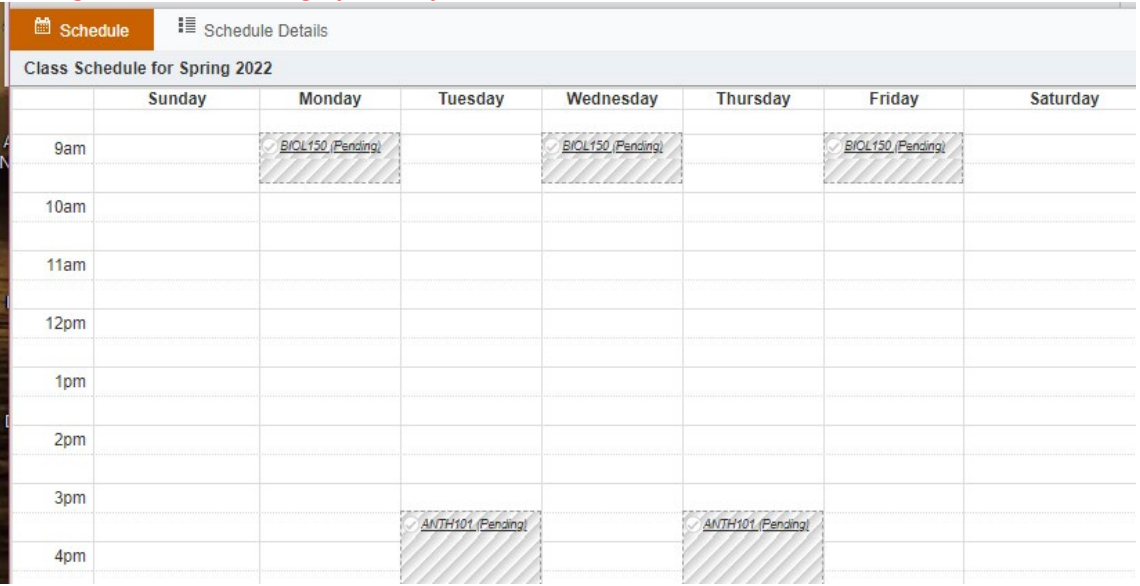

# **7. When you're done with the Plan, Click Save Plan, then Name your plan:**

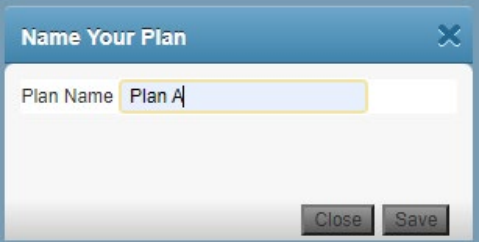

## **Once your plan is saved, your schedule will look like this:**

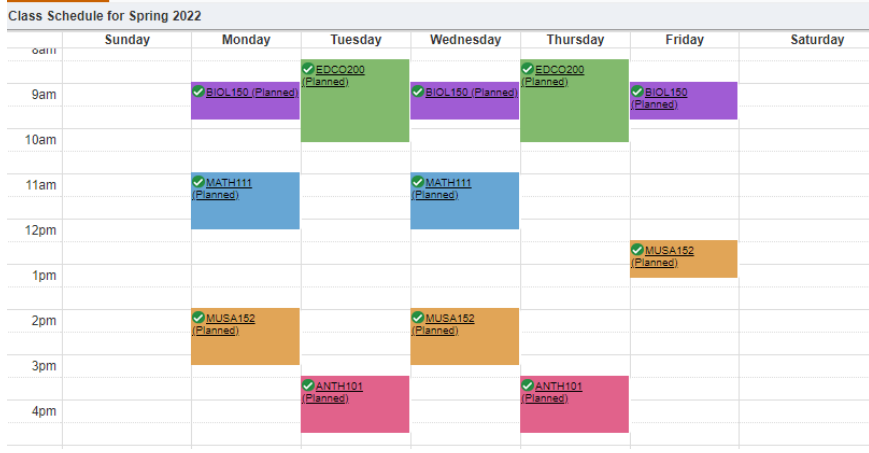

**8. When it's time to register, go to Register for Classes**

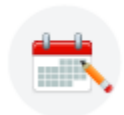

Register for Classes<br>Search and register for your classes. You can also view and manage your schedule.

## **9. Select the term and click continue.**

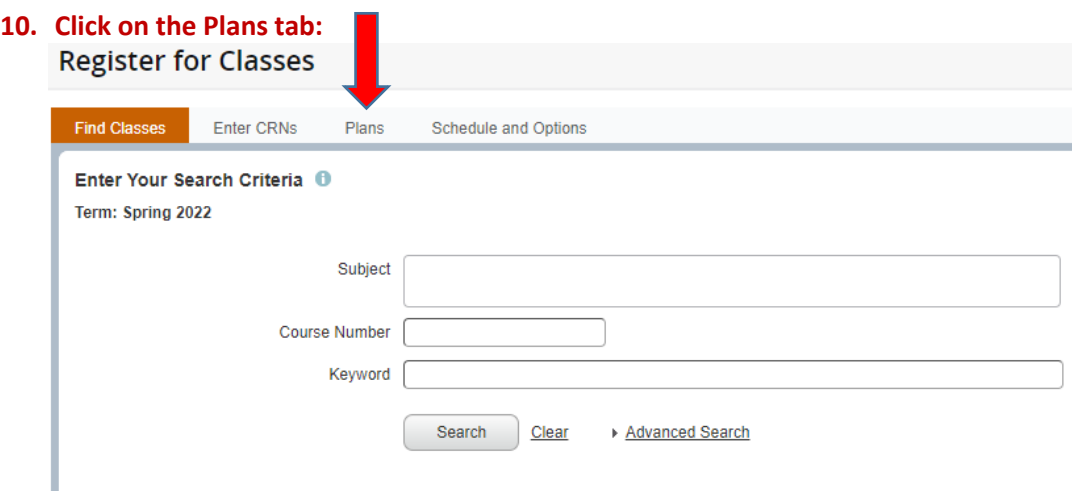

## **11. Choose which plan you want to register and click Add All.**

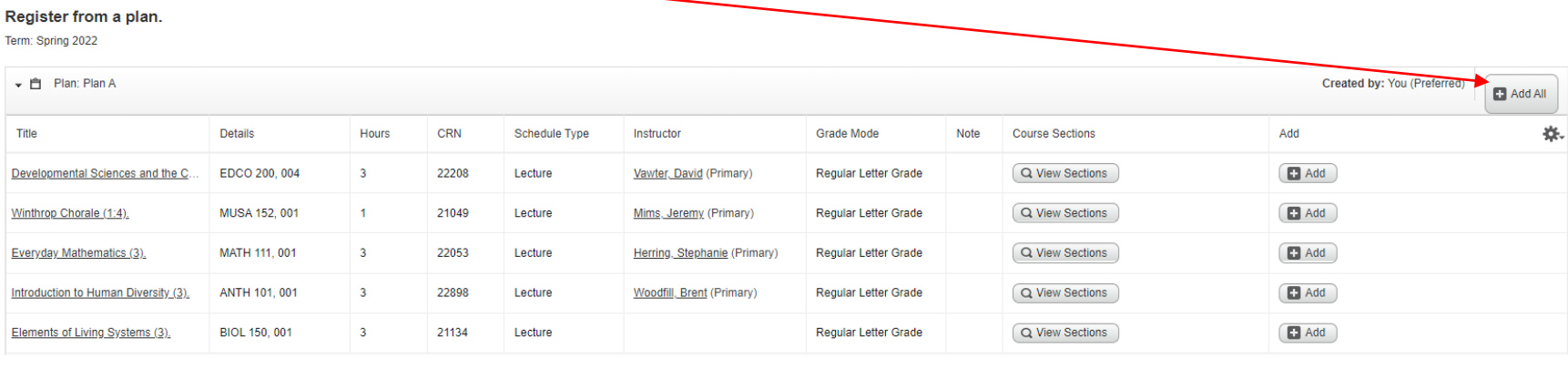

### **A summary of your schedule will appear.**

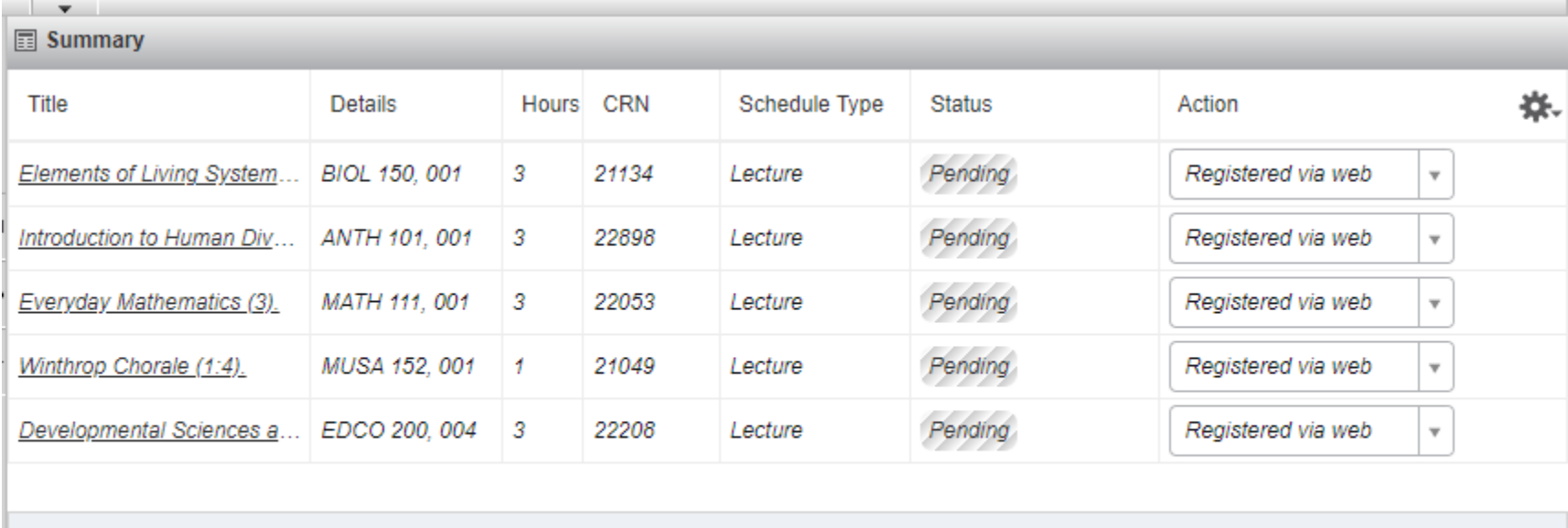

Total Hours | Registered: 0 | Billing: 0 | CEU: 0 | Min: 0 | Max: 999,999.999

**Submit** 

## **12. Click Submit to register.**

**If successful, your courses will have a Registered status and will appear in the block schedule.**

Registered